# **RNA-Seq Analysis in Partek® Flow®**

HANDS-ON TRAINING

# **National Institutes of Health November 2018**

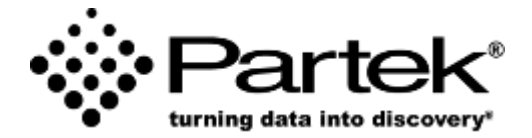

**Xiaowen Wang**

*Field Application Specialist Partek Incorporated support@partek.com*

# **Login and Project Set-up**

- Open Google Chrome and enter: training-server-url
- Log in using the username and password given to you
- This will open to the Partek Flow homepage
- Click **New Project** and enter project name: RNAseq-[username]
- This will create a new project

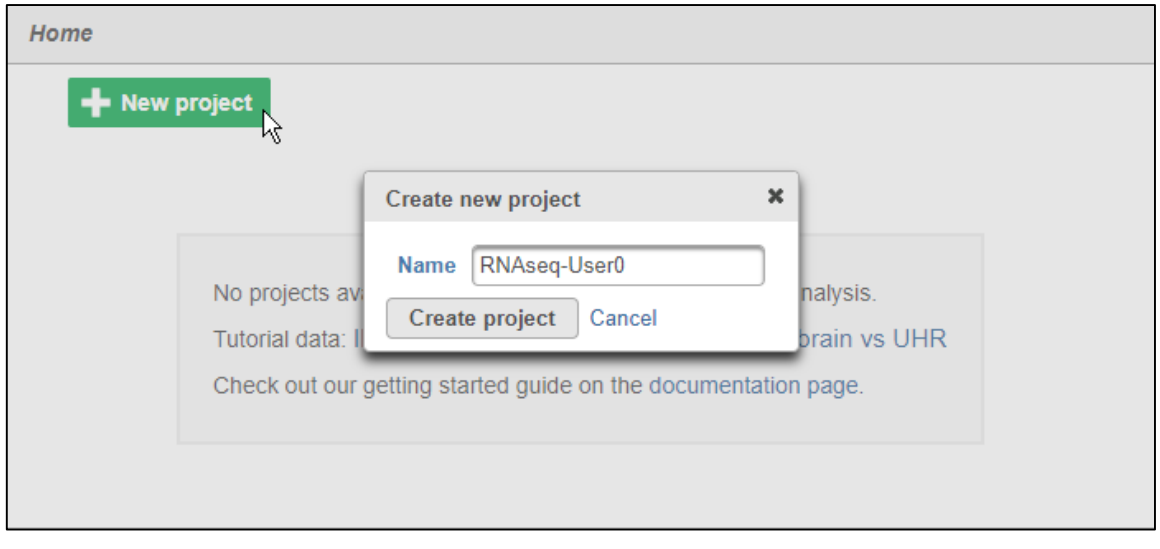

## **Experiment Description**

- HT29 colon cancer cells exposed to 5-aza drug with 3 different doses
	- 0 µM (Control)
	- $\cdot$  5 µM
	- $\cdot$  10 µM
- *Goal: Identify differentially expressed genes between different groups*
- mRNA purified and sequenced using Illumina HiSeq (Paired end reads)
- Xu et al. 2013 BMC Bioinformatics (PMID: 23902433)

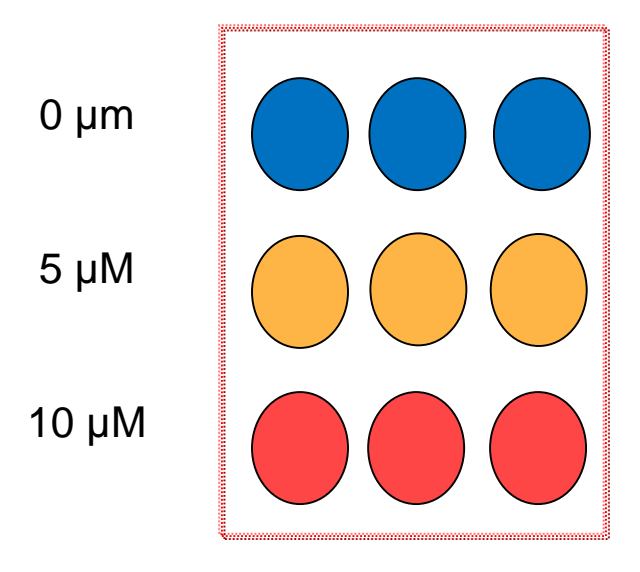

#### **Data Upload**

- Creating a new project automatically opens up the **Data** tab
- To upload your data, click **Import data>Automatically create samples from files**
- Browse to */home/flow/FlowData/RNA-seq*
- Select *all 18 fastq.gz files* and click **Create sample**
	- Partek Flow recognizes paired-end read data if tagged with (1 or  $_R1$ )

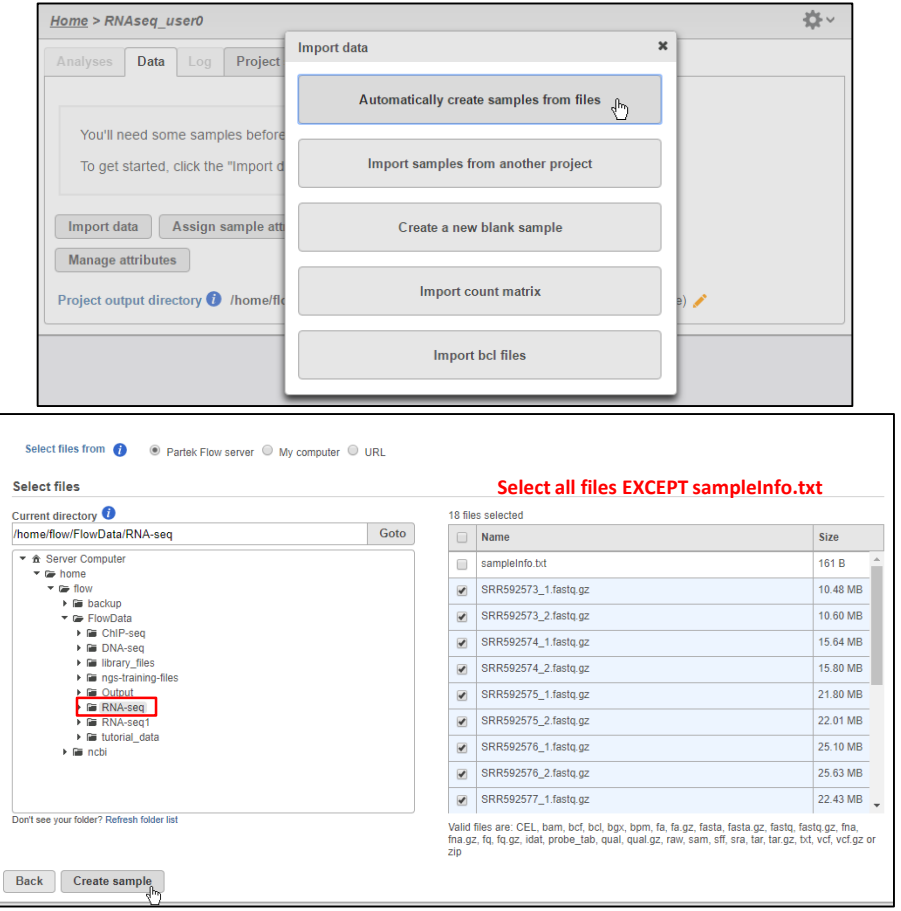

#### **Sample Attribute Assignment**

- Assign sample attributes using a tab-delimited text file
	- Contains table with ID in 1<sup>st</sup> column, followed by corresponding treatment groups
- Click **Assign sample attributes from a file**
- In the same folder, select *sampleInfo.txt*, click **Next**
- Click **Import**
- This will assign treatment groups to all samples

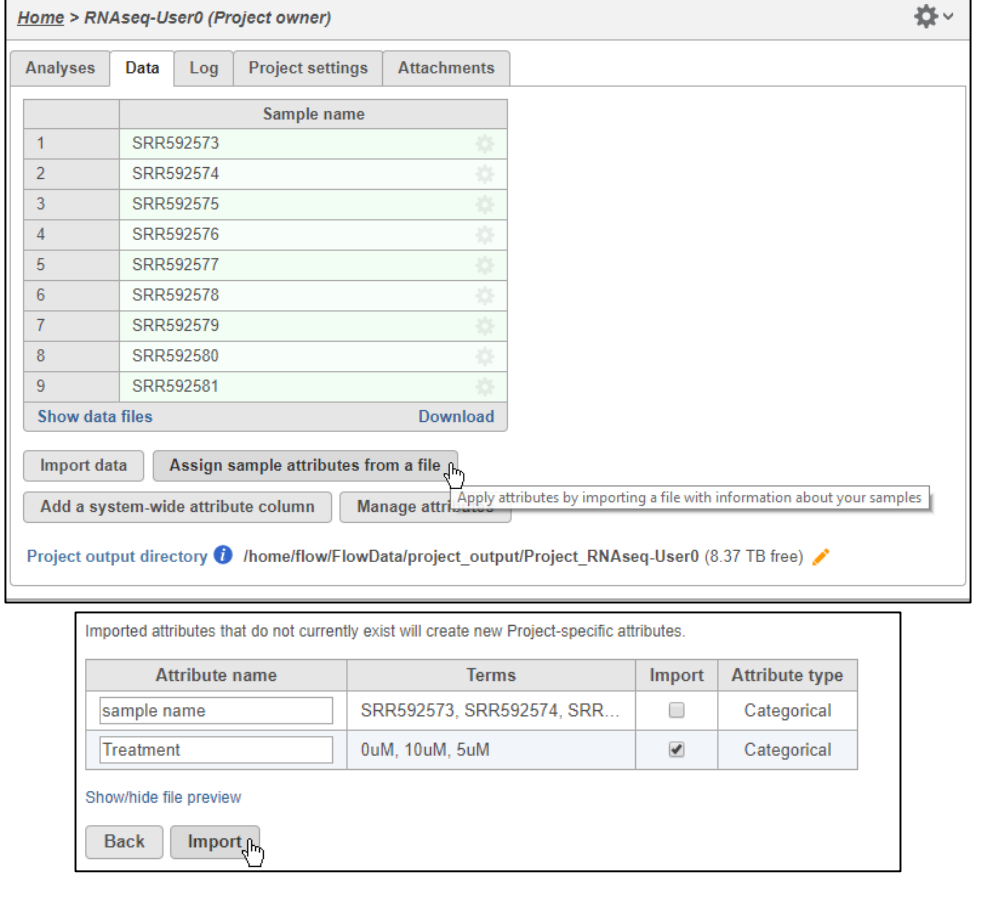

#### **Analyses Tab Overview**

- Go to the **Analyses** tab
- Your first data node, the **Unaligned reads** node appears
	- *All data nodes are circles*
- Select the **Unaligned reads** data node and select **Pre-alignment QA/QC**
- Use the default settings and click **Finish**
- This will create a new task node in the **Analyses** tab
	- *All task nodes are rectangles*
- Clicking any node will bring up a **Context sensitive menu** on the right. Only the tasks that can be performed on that node will appear in this menu

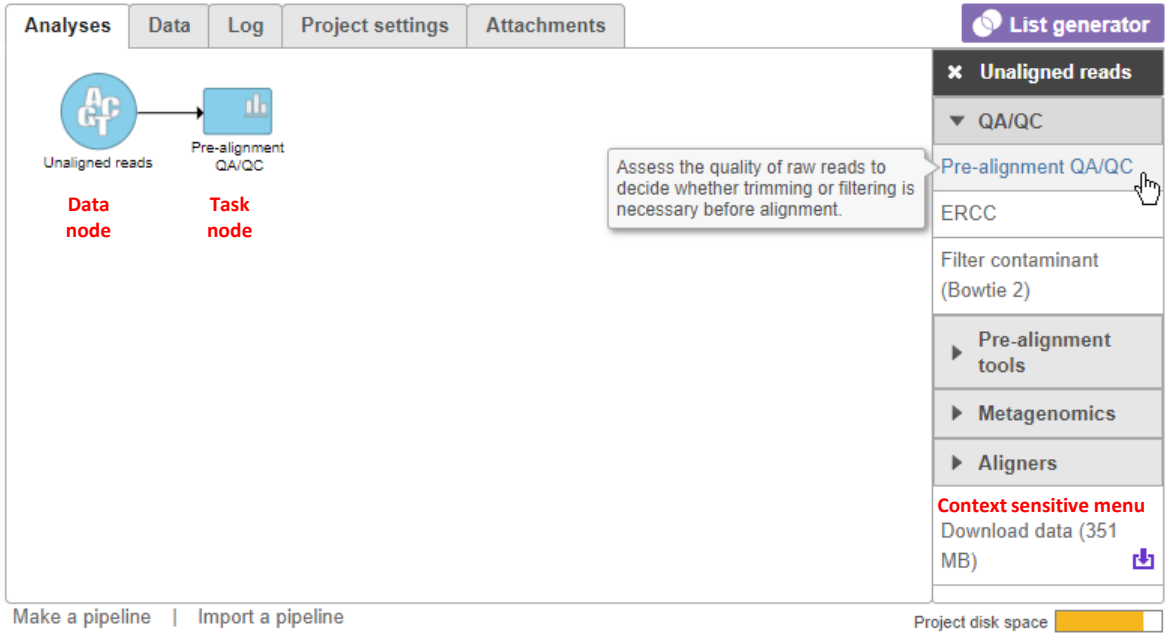

# **Pre-alignment QA/QC**

- Double-clicking on **the Pre-alignment QA/QC** node opens the task report
- Double-clicking each sample name also shows QA/QC results per sample

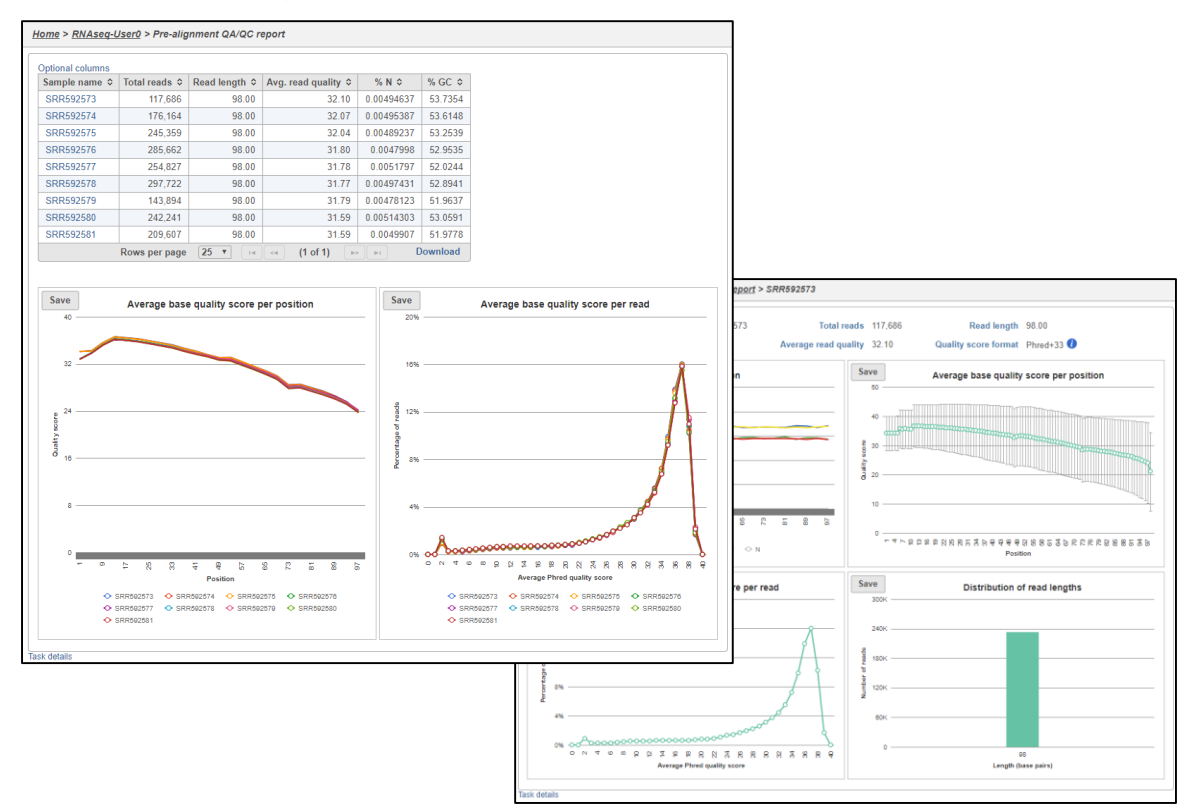

#### **Quality score is -10log10Prob**

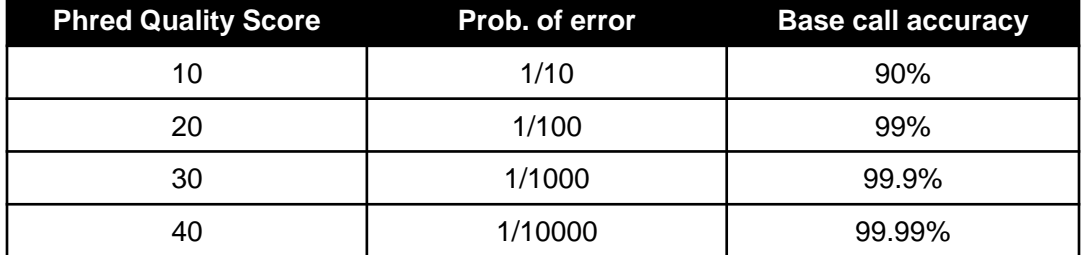

#### **Pre-analysis Tools: Trim Bases**

#### **Base trimming based on quality score**

- Select **Unaligned reads** data node
- Click **Trim bases** from the **Pre-analysis tools** section in the toolbox
- Select **Trim based on: Quality score** with default settings and click **Finish**
- This will trim the reads at the 3' end with a Phred quality score less than 20
- This produces your 1st new data node, the **Trimmed reads** data node

*Tip:* Hover over any  $\bullet$  to get additional information about a specific option

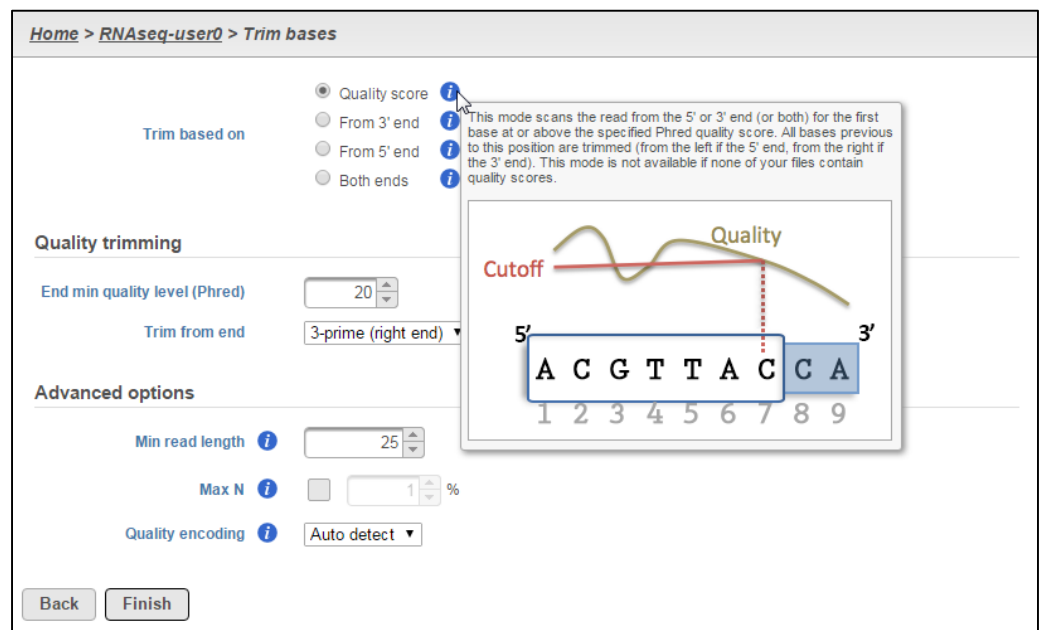

# **Aligning RNA-Seq Data**

- RNA-Seq data must be aligned using an aligner that supports junction reads
- A junction read is one that spans two exons
- STAR is one of several aligners in Flow that you can use
	- Others include TopHat and GSNAP

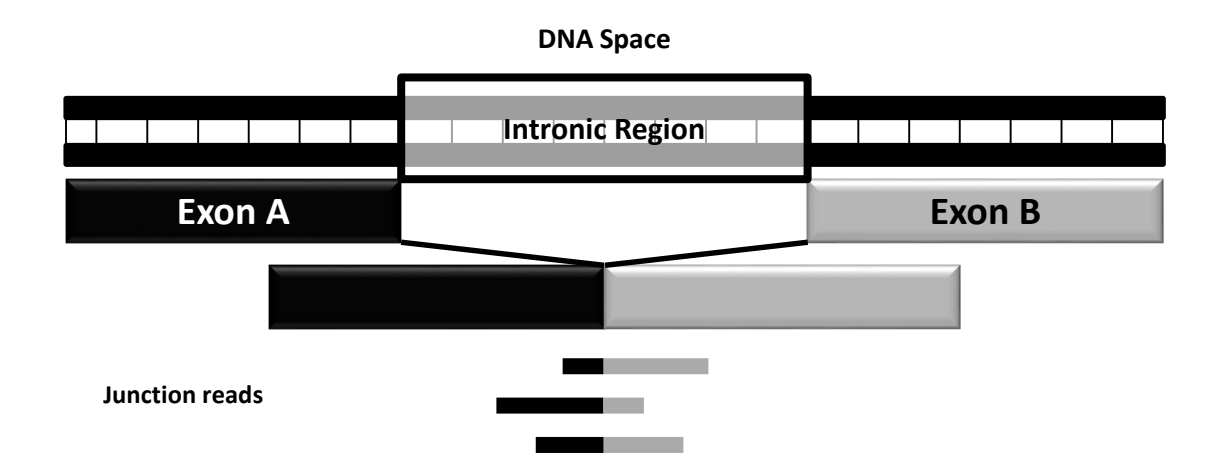

## **Alignment**

- Select the **Trimmed reads** data node
- Click **STAR** from the **Aligners** section of the menu
- Select STAR index:
	- Genome build: **Homo sapiens (human) - hg19\_chr22**
	- Index: **Whole genome**
- Use the default options, click **Finish**

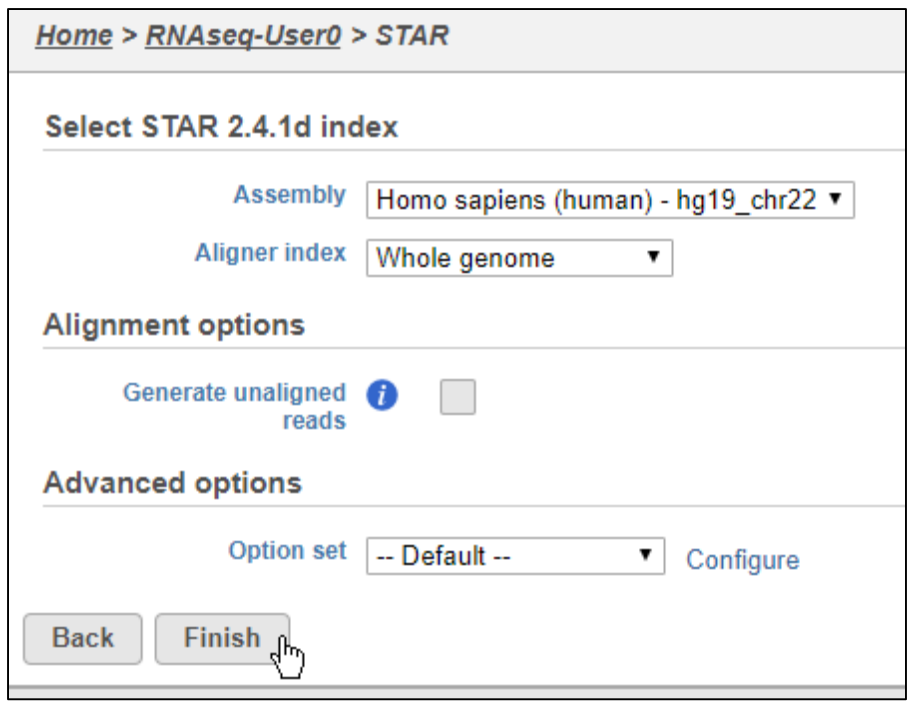

# **Post-alignment QA/QC**

- Perform Post-alignment QA/QC to asses the quality of the alignment task
- Select **Aligned reads** data node
- Click **Post-alignment QA/QC** from the **QA/QC** section of the menu
- Use default settings and click **Finish**
- Click on a sample name to get QA/QC results for that sample name

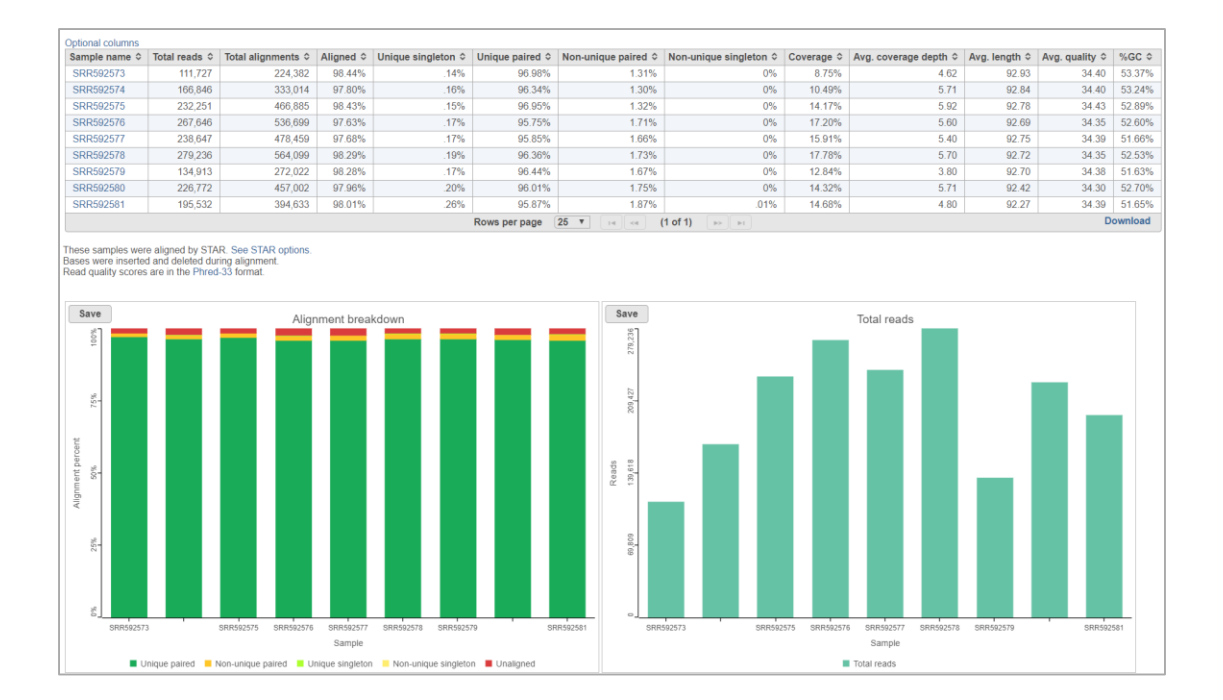

#### **Quantification to Annotation Model**

- Mapping aligned reads to a database of known transcripts
	- This method can be used with any gene or feature annotation
- Select **Aligned reads** data node
- Click **Quantify to annotation model (Partek E/M)** from the **Quantification** section of the menu
- Select **RefSeq** as the Annotation model and click **Finish**
	- By default, features with total number of reads less than 10 will be filtered out

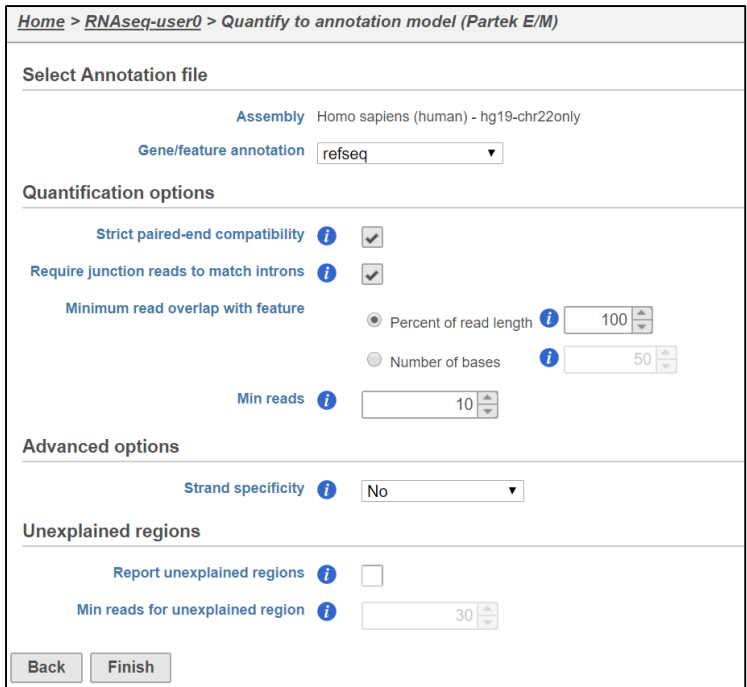

## **Viewing Quantification Results**

- Since the RefSeq annotation has both *gene-* and *transcript-level* information, this task will generate 2 data nodes:
	- Gene counts
	- Transcript counts
- To view the results, double-click the **Gene counts** data node
- Data at this level can be downloaded as text file containing count matrix

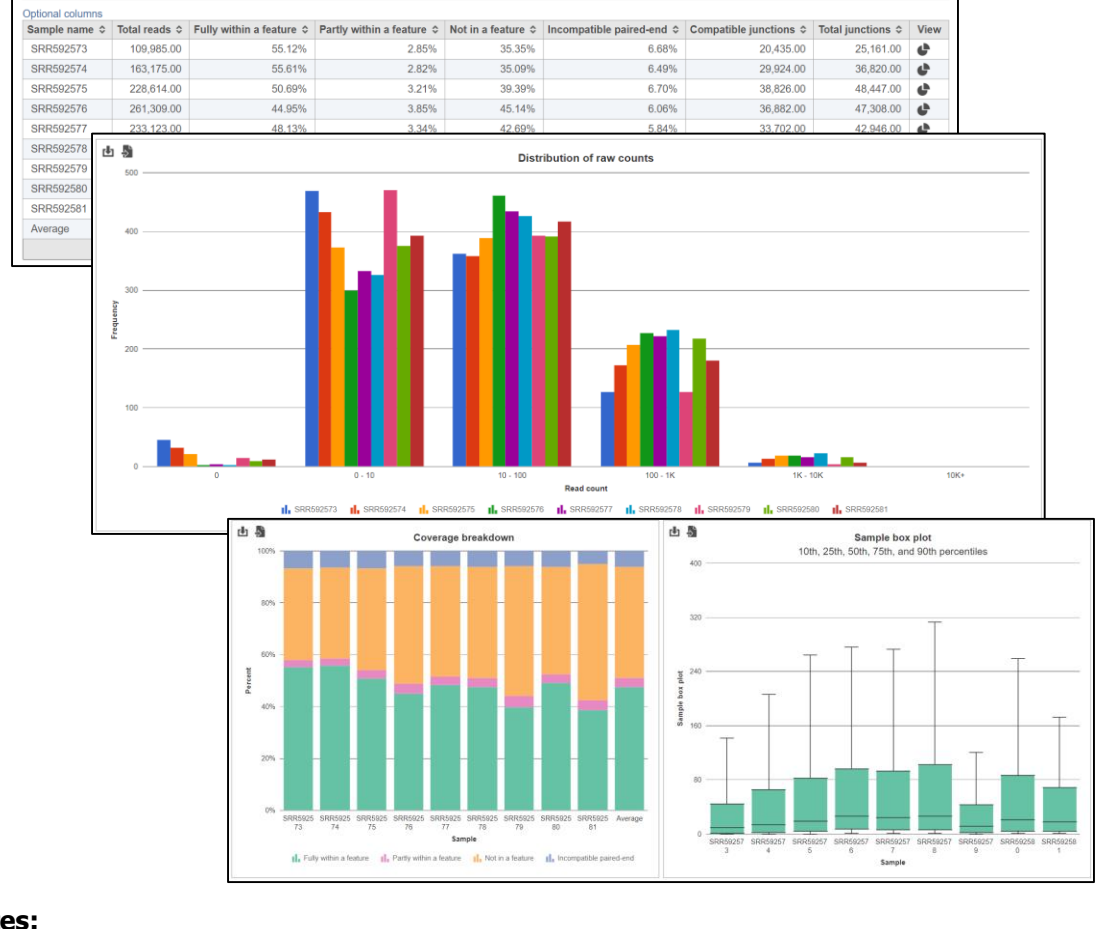

#### **Filter Features**

- Low expression genes maybe indistinguishable from noise, will decrease the sensitivity of DEG detection
- To filter out low expression at the gene level, select the **Gene counts** data node and click **Filter features** under the **Filtering** portion of the menu
- Choose **Filter exclude features if Maximum<=10**
- Click **Finish**

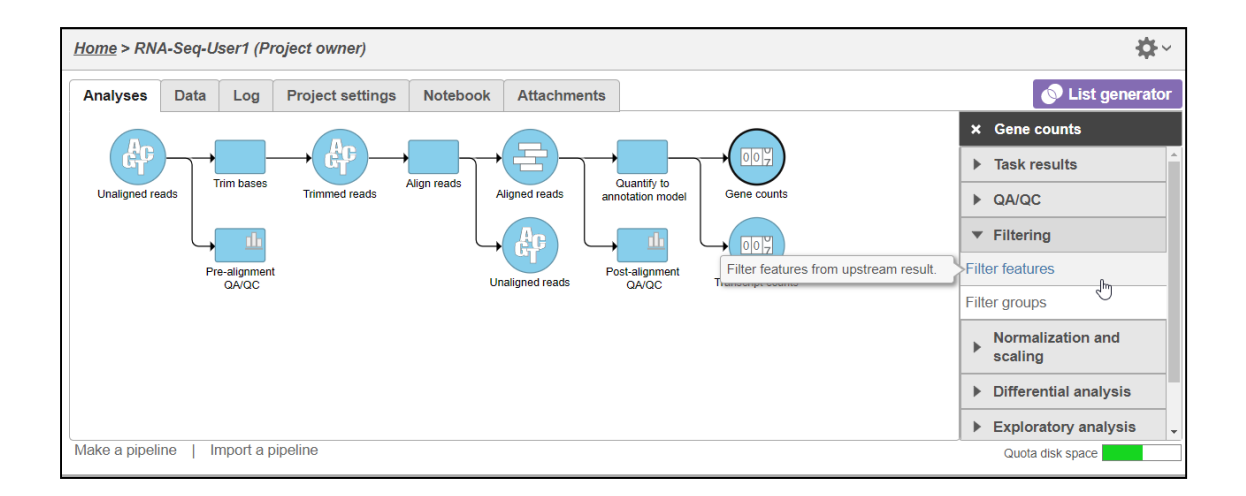

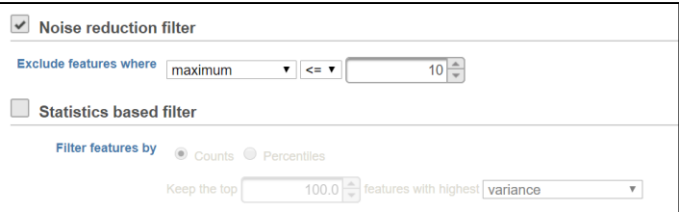

## **Normalize Counts**

- Data must be normalized before differential expression analysis
- Select the filtered gene count node and click **Normalize counts** under the **Normalization and scaling** portion of the menu
- Click the **Recommended** button and select **Finish**

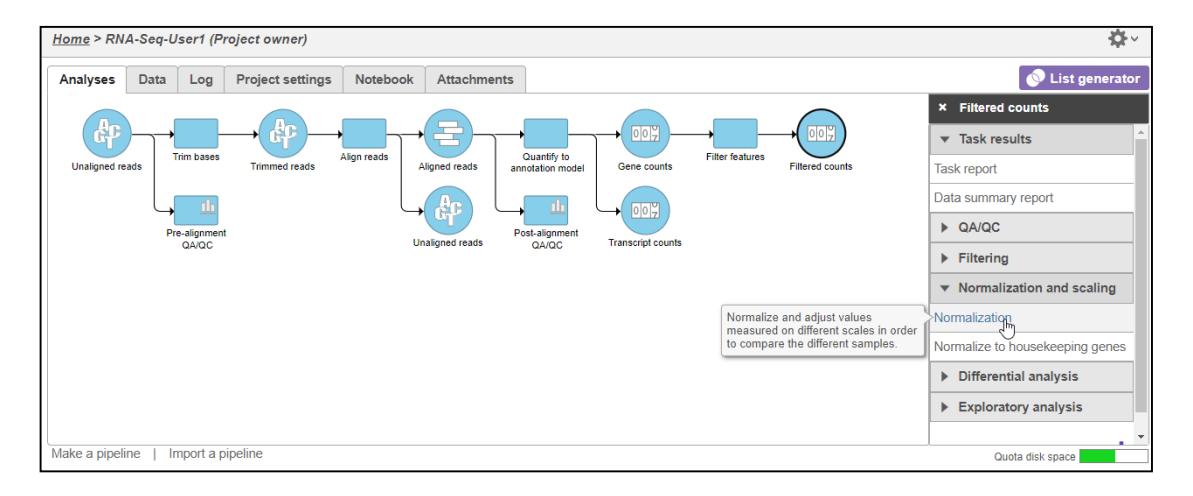

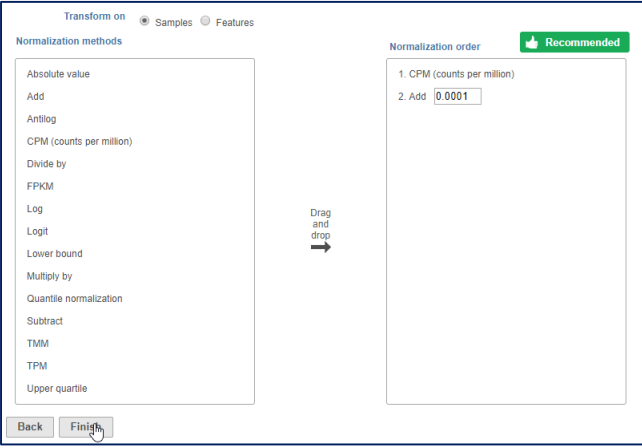

## **Principal Components Analysis**

- The principal components analysis (PCA) scatter plot allows you to assess relatedness between samples and identify outliers
- This can only performed on quantified data
- To create the PCA plot, select the **Normalized counts** data node**,** click **PCA** under the **Exploratory analysis** portion of the menu, use default settings and select **Finish**

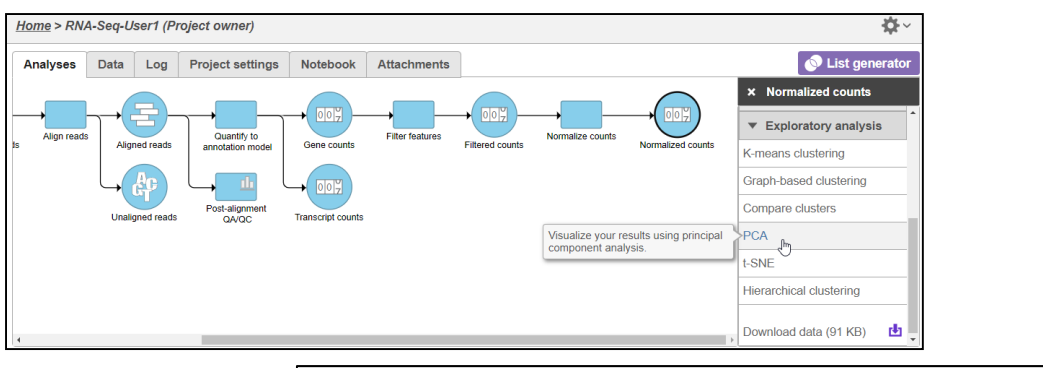

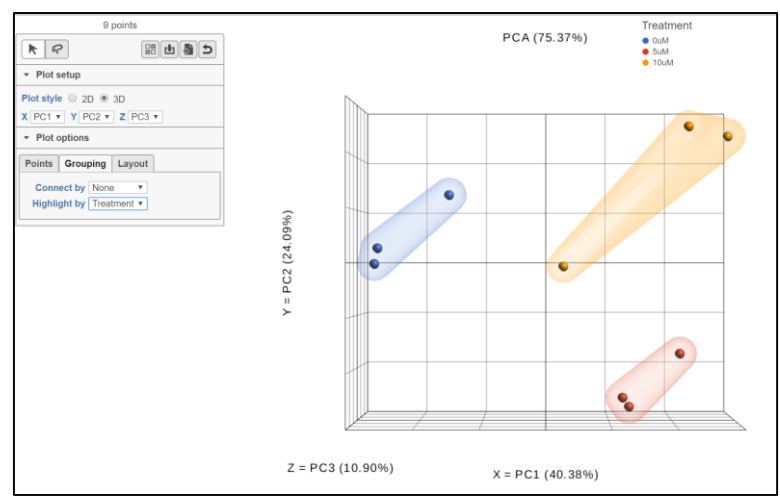

# **Differential Expression Analysis**

- Select the **Normalized counts** data node
- Click **GSA** from the **Differential analysis** section of the menu
- Select **Treatment** as an attribute to include in statistical test and click **Next**
- Setup the following comparisons and click the *Add comparison* button
	- **5uM vs 0uM**
	- **10uM vs 0uM**
- Click **Finish**

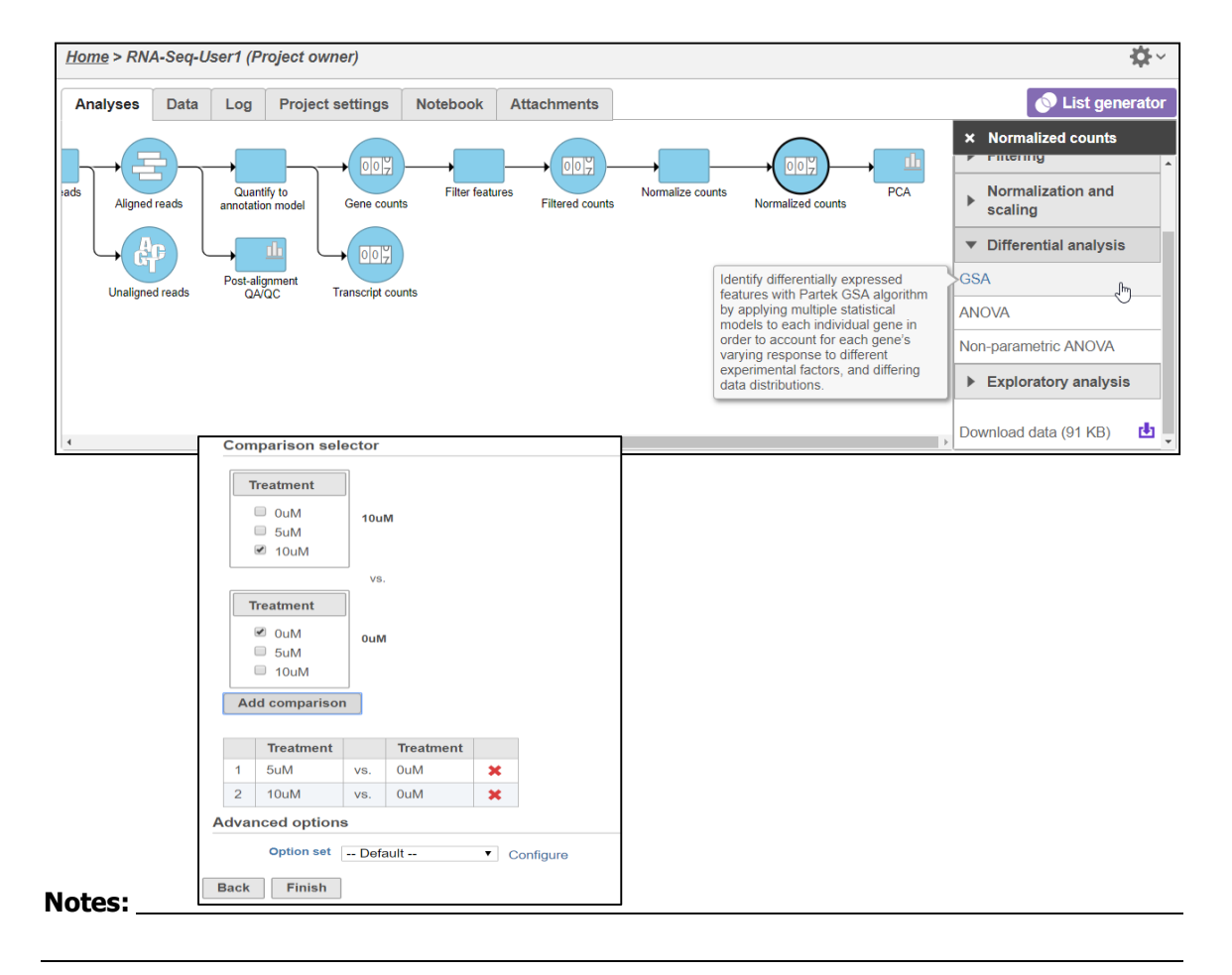

## **Creating a Filtered Gene List**

- Select **Feature list** data node and then click **Task report** in the toolbox
- To get a sense of how to filter list, view the *Volcano plot* by clicking  $\ddot{\mathbf{x}}$
- Under the **Gene list** section, on the **Filter** panel select:
	- **FDR step up**, then select **All contrasts** and set it to Less than or equal to 0.05
	- **Fold-change**, then select **All contrasts** and set it to From **-2** to **2**, with **Exclude range** selected
- At the bottom of the table, click **Generate filtered node**

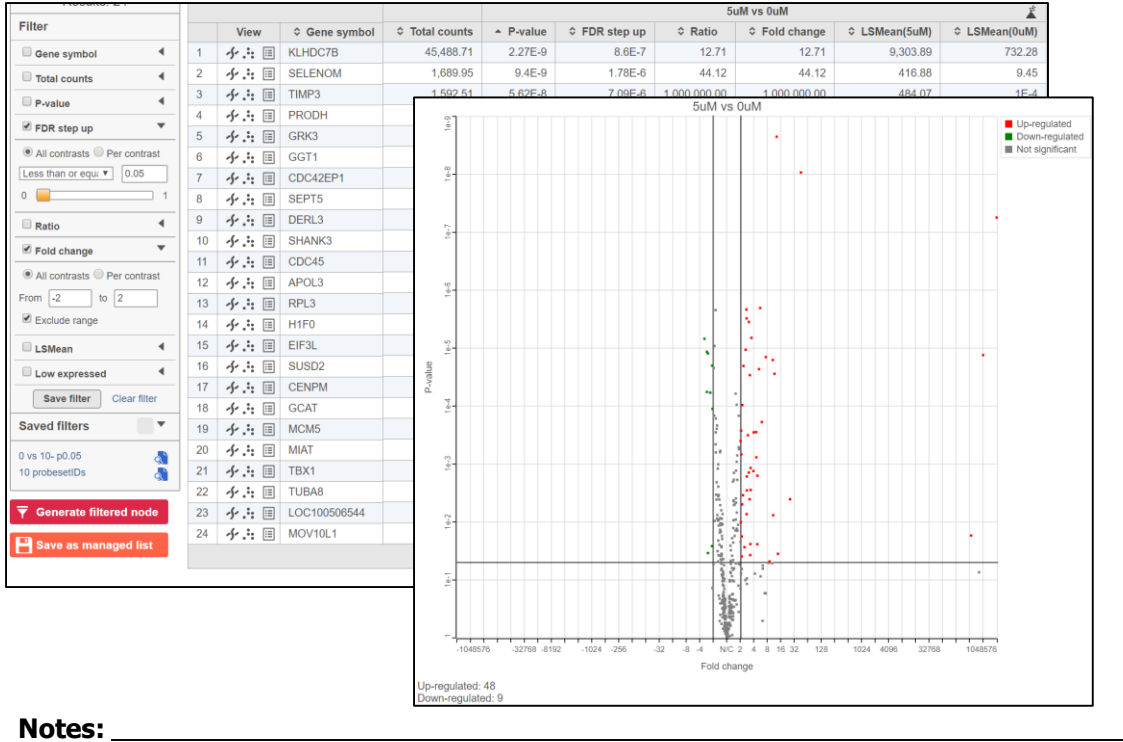

# **Viewing Gene/Transcript Level Results**

- Select **Feature List** data node and then click **Task report** in the toolbox
- On the table, under the **View** column, select
	- $\frac{1}{2}$  to view the Dot plot
	- $\rightarrow$  to see the region in Chromosome View
	- $\overline{\mathbb{E}}$  to see additional information about the statistical results

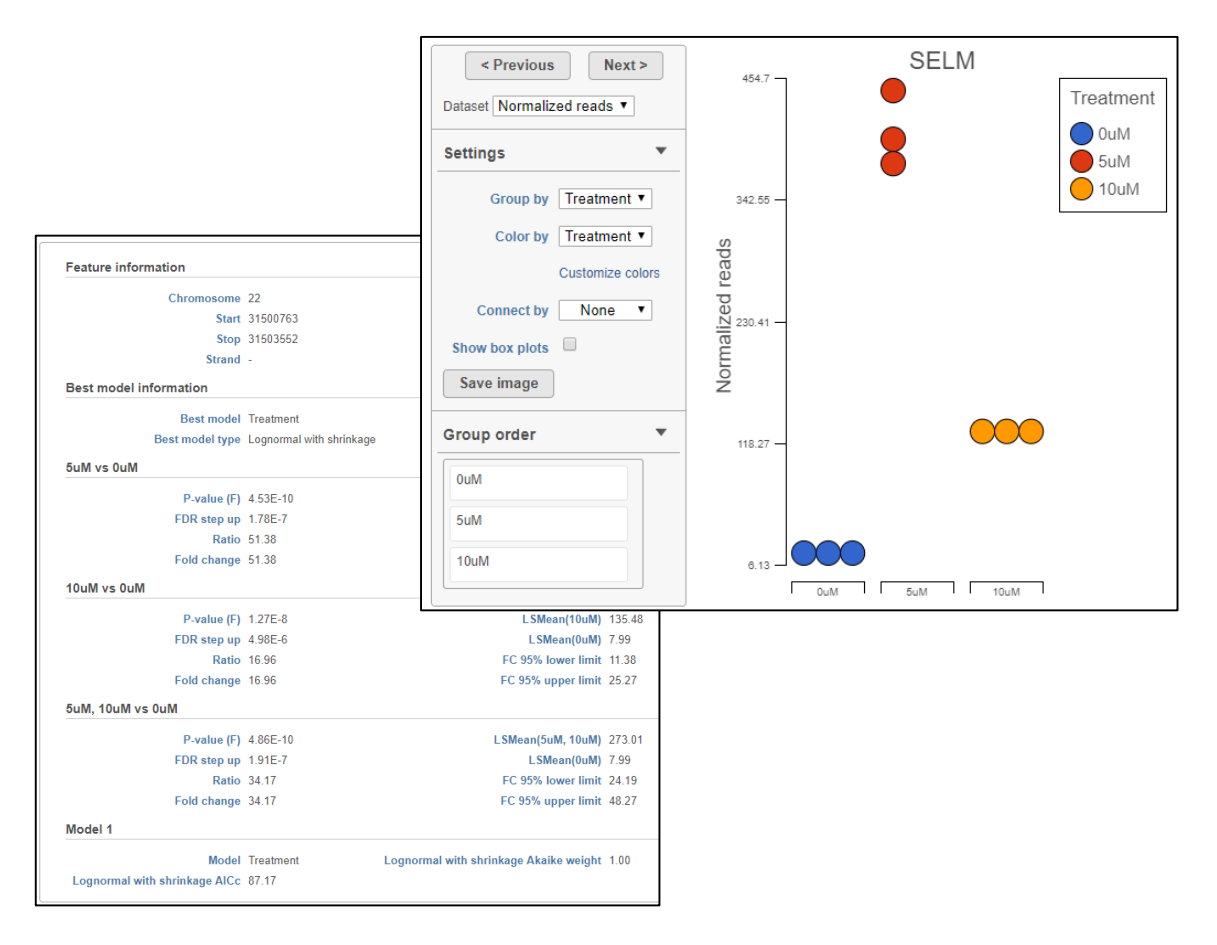

## **Chromosome Viewer**

- **Select tracks** allows you to select different annotations or datasets to view together
- Sample grouping, color and transcript labeling can be edited in the **Controls** panel
- Search for any gene using the **Search** box
- Navigate to a genomic coordinate using the **Position** box
- Change and pin any displayed tracks using **Track order**
- Select any read in the reads pileup track to display additional information about the read

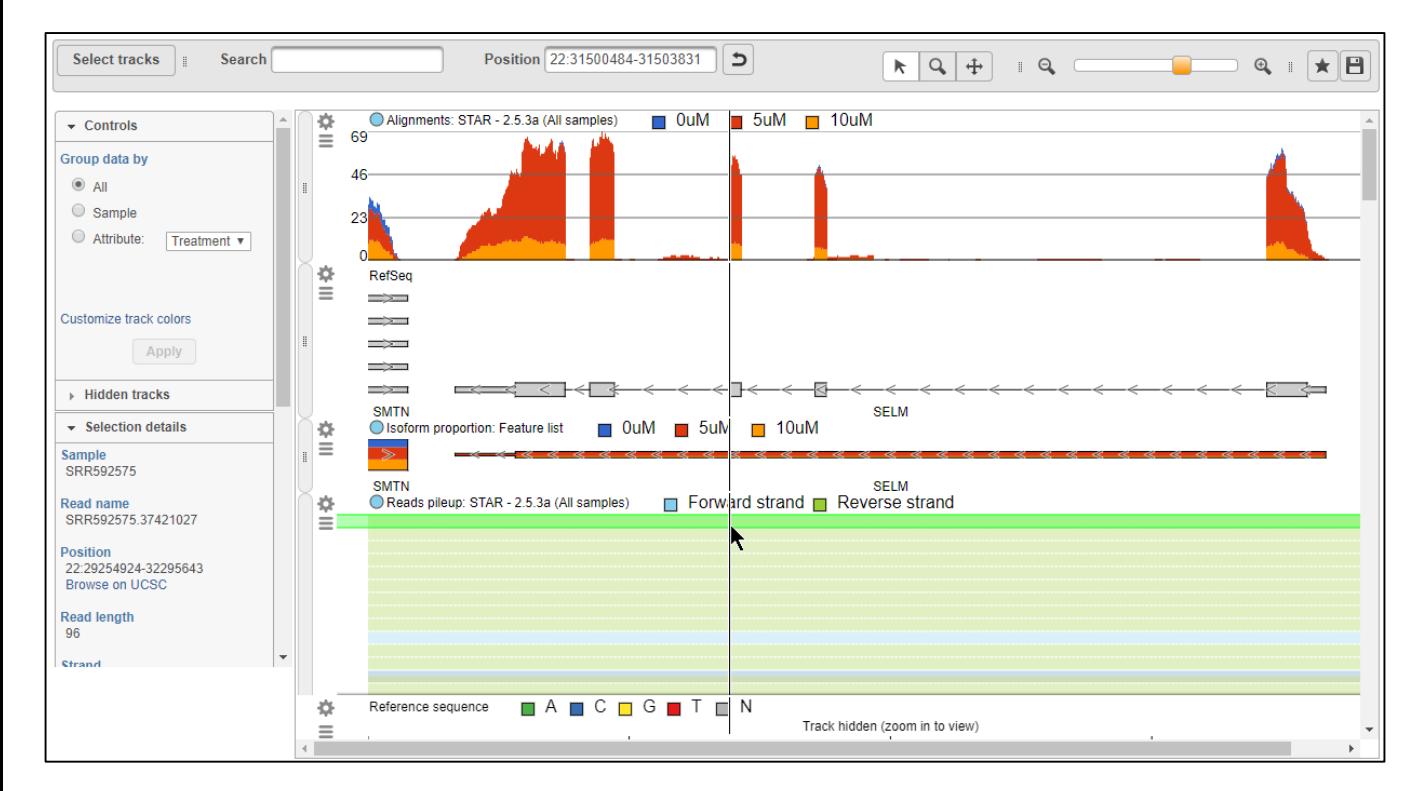

# **Hierarchical Clustering**

- Select any **Feature list** data node to perform clustering on that list of genes/transcripts
- For this training, select the **Feature list** produced after filtering
- Click **Hierarchical clustering** from the **Exploratory analysis** section of the menu
- Click **Finish** to run hierarchical clustering with default settings
- Select the **Hierarchical clustering** task node and click on **Task Report**

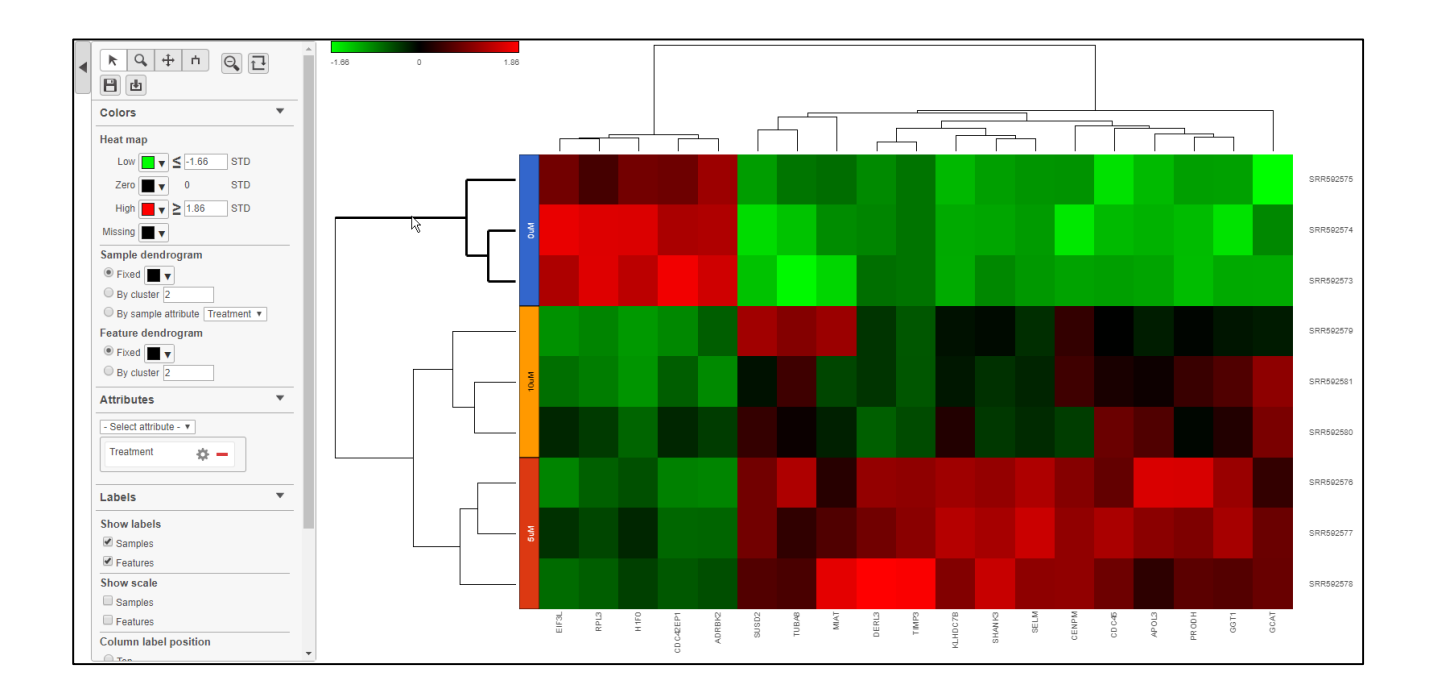

# **Enrichment Analysis**

- Perform gene set enrichment analysis using filtered list of genes
- Select **Feature List** data node resulting from the Filtered gene analysis task
- Select **Enrichment analysis** from the **Biological interpretation** section of the menu
- Select **GO** (Gene Ontology) as Gene set annotation and then click **Finish**
- Select the **Enrichment** task node and click on **Task Report**
- Select  $\blacksquare$  to get additional information about each specific pathway

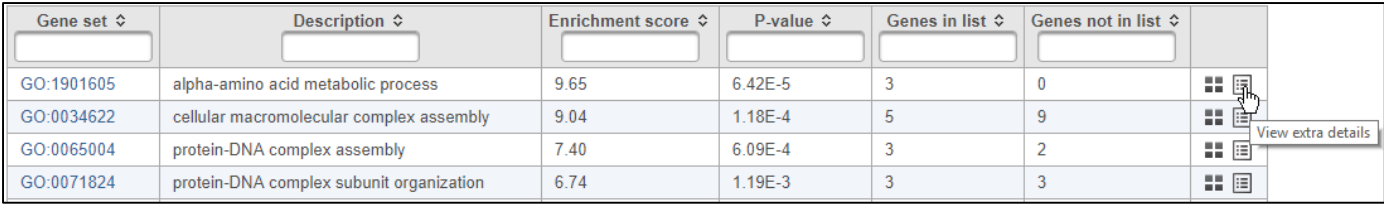

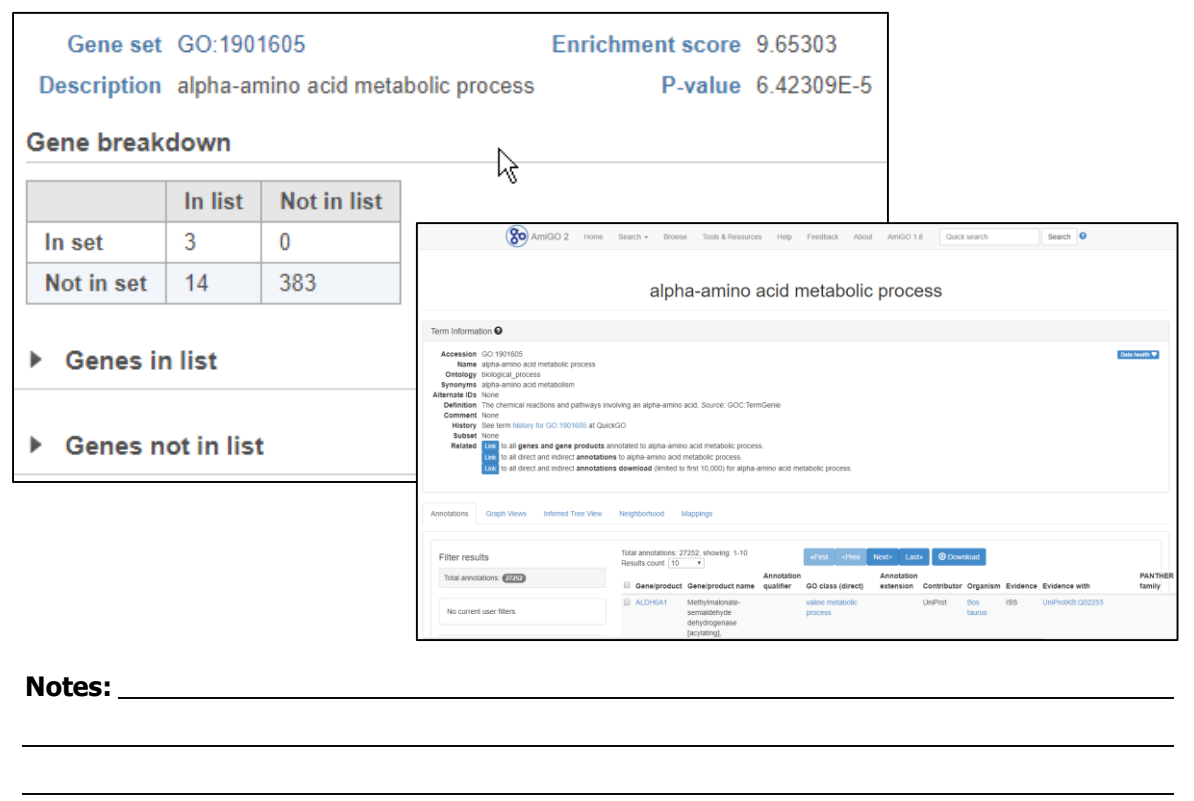

# **Creating Pipelines**

- Pipelines allows you to repeat the same set of tasks on different datasets
- On the Analyses tab, click **Make a pipeline** at the lower-left of the page
- Name the pipeline as **RNAseq-Pipeline-[username]**
- Select **Section name: Pipelines** then select the task nodes (rectangles) to include in the pipeline
- Click **Make pipeline** to create the pipeline

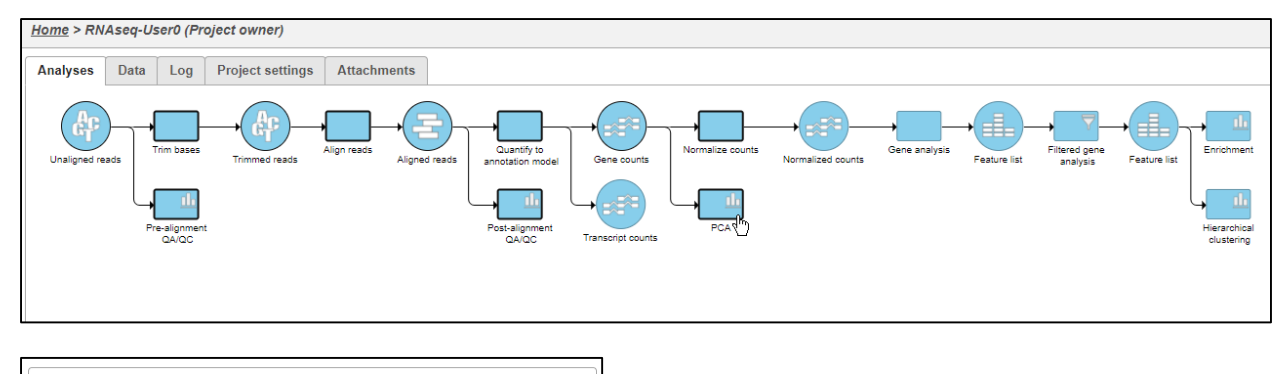

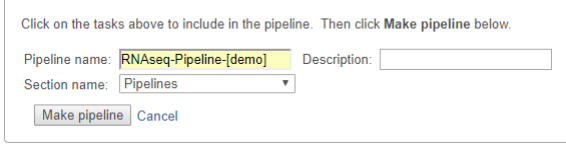

#### **Project Sharing**

- Add collaboration on the project
- Import and export project

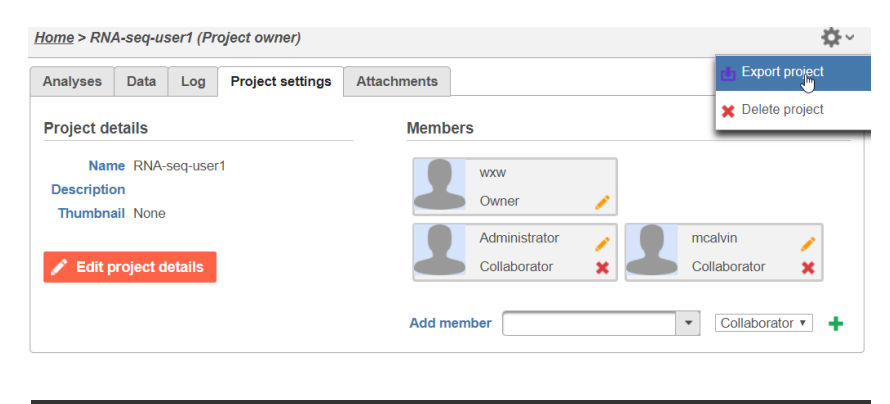

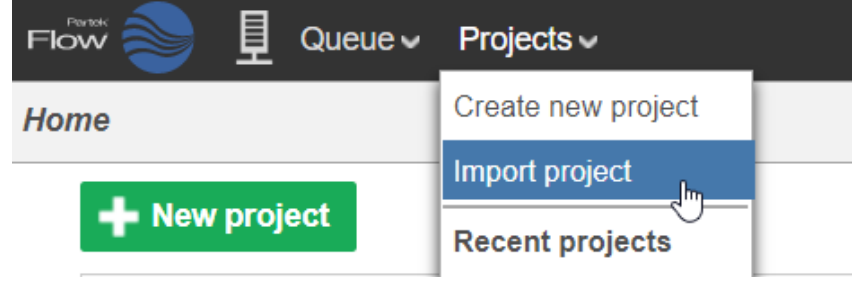

#### **Further Training**

#### **Self-learning**

- Check out<http://www.partek.com/flow-resources> for documentation and additional resources
- Recorded webinars available on<http://www.partek.com/webinars>

#### **Regional Technical Support**

• [www.partek.com/PartekSupport](http://www.partek.com/PartekSupport)